คู่มือการตัดเกรดรายวิชาครูผู้สอน

**การ Login เข้าสู่ระบบ** ใหท้ ่านใส่ชื่อผใชู้ งานและรห ้ สผั านตามท ่ ี่ผดูุ้แลระบบ(admin) กาหนดให ํ ้

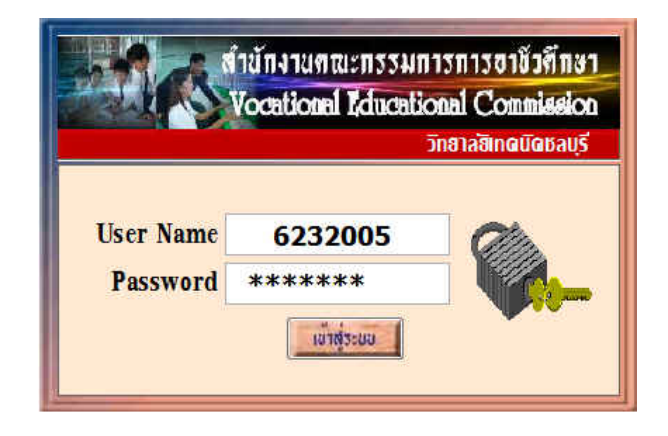

# **เลอกเมน ื ูการตัดเกรดรายวชาคร ิ ูผู้สอน**

ให้ท่านไปที่เมนู File แล้วเลือก รายการ ตัดเกรดรายวิชาครูผู้สอน

นักศึกษาในระบบ (ดังรูป)

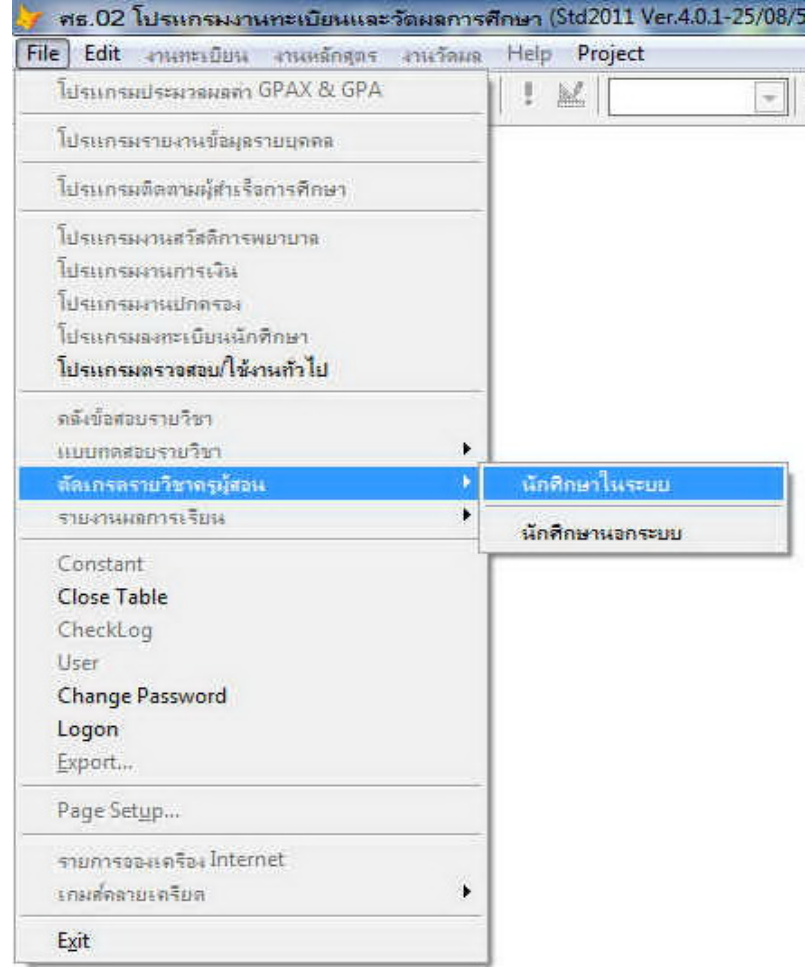

ู่ เข้าสู่หน้าต่างสำหรับการตัดเกรดรายวิชาครูผู้สอน ซึ่งจะปรากฏชื่อครูผู้สอนในสถานศึกษาของท่าน ตามที่ ึงานวัดผลและประเมินผลที่สร้างไว้ให้ (ให้ท่านตรวจสอบว่าชื่อ ชื่อสกุลใช่เป็นของท่านหรือไม่ หากไม่ใช่ ขอให้ไปติดต่อที่งานวัดผล)

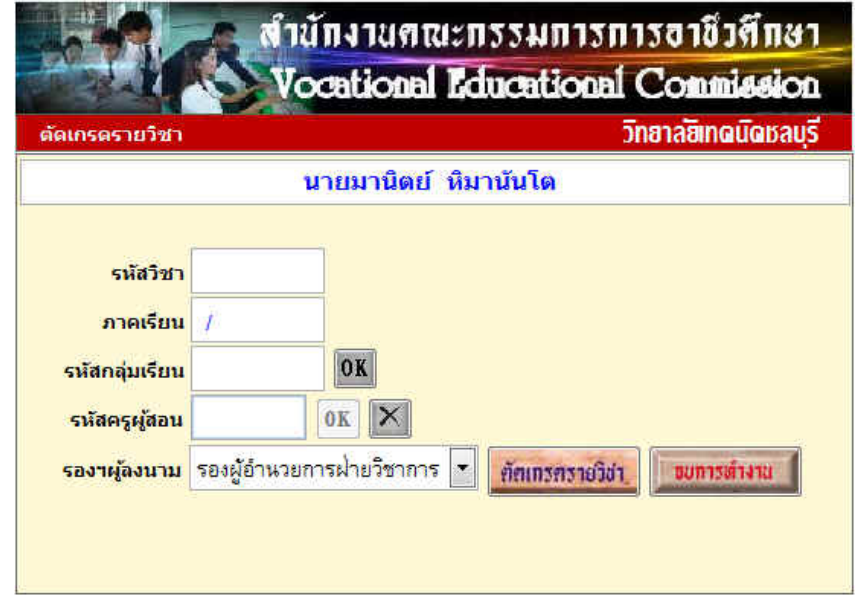

หากท่านต้องการตัดเกรด ในรายวิชาที่ท่านสอน ให้ ท่านกดปุ่ม "ตัดเกรดรายวิชา" กจะปรากฏรายว ็ ิชาที่ท่าน สอนในภาคเรียน ที่ทาการ ํ สอนในปัจจุบัน(ดังรูป)

**THE REAL PROPERTY** 

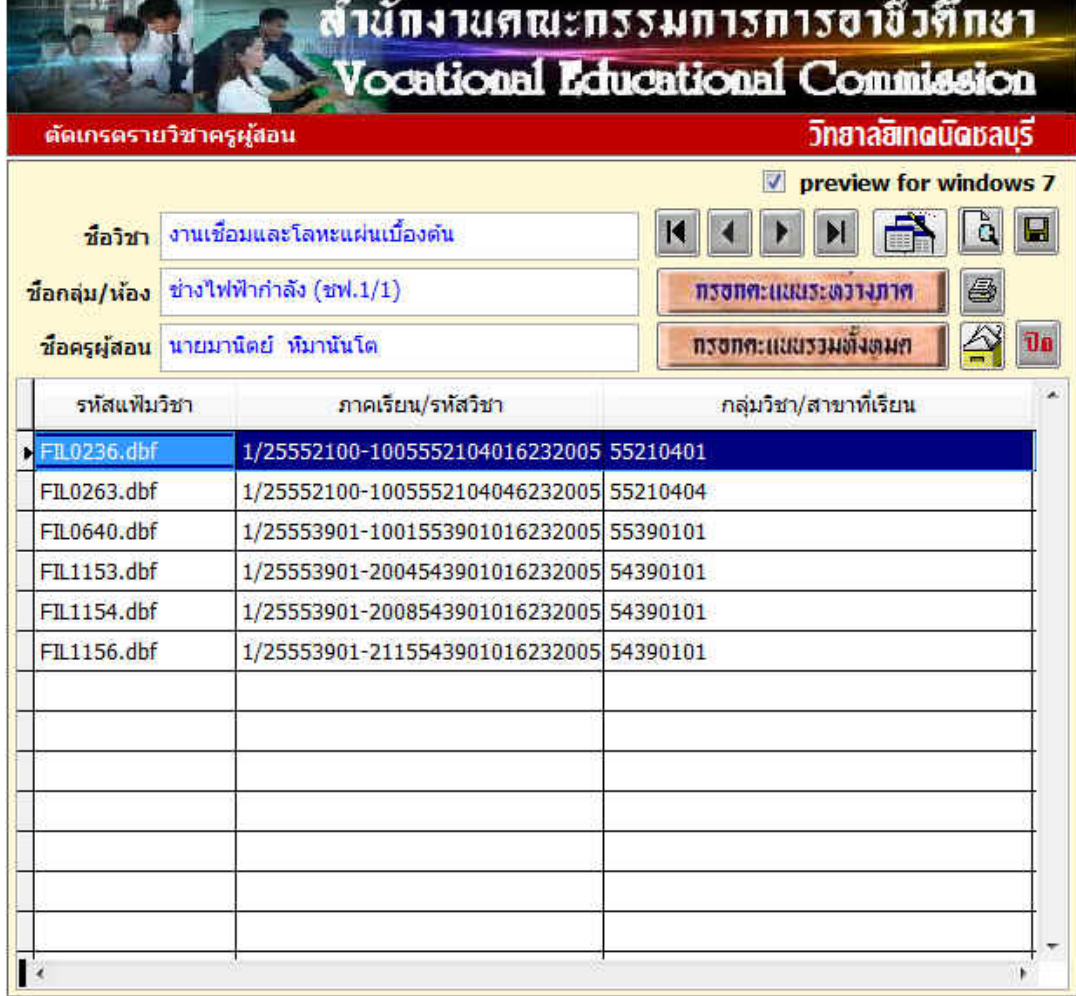

**์ตัดเกรดแบบ "กรอกคะแนนระหว่าภาค"** ท่านต้องกำหนดค่าระดับคะแนนในแต่ละช่องเพื่อให้ได้คะแนน เต็ม 100 คะแนน พร้อมทั้งกำหนดสัดส่วนคะแนนระหว่างภาคให้เรียบร้อย

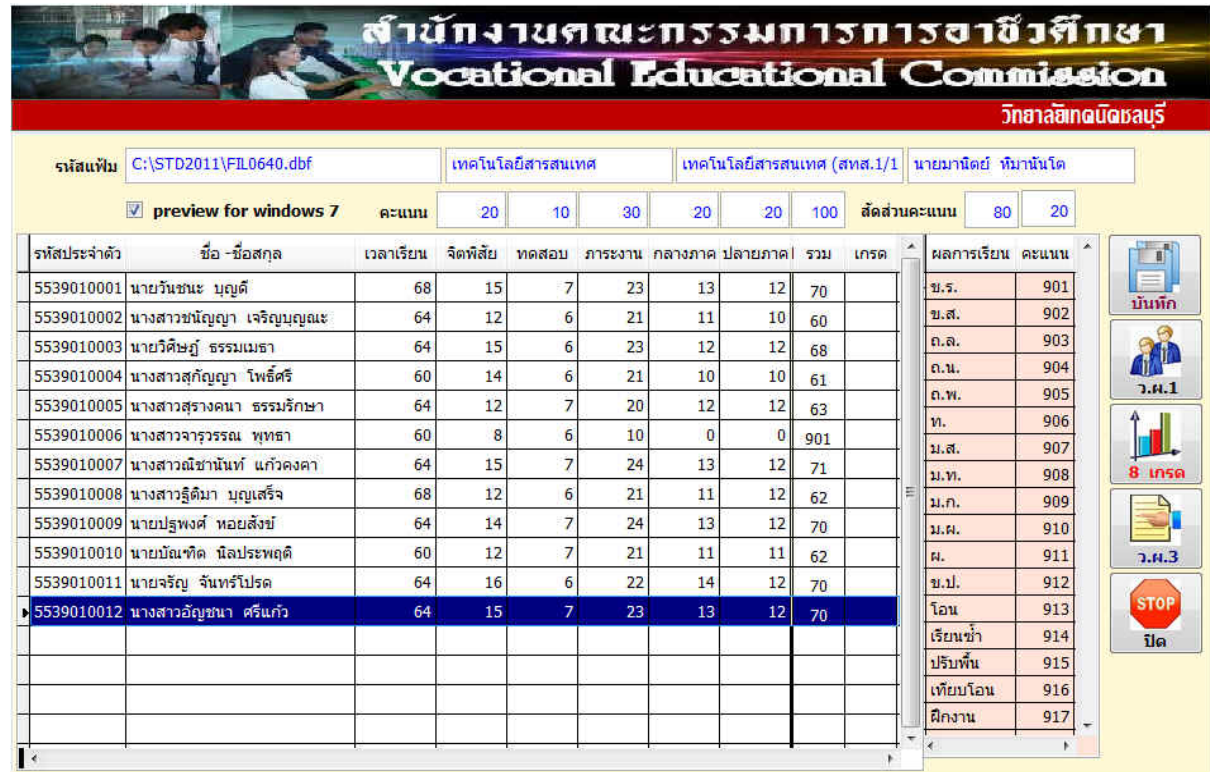

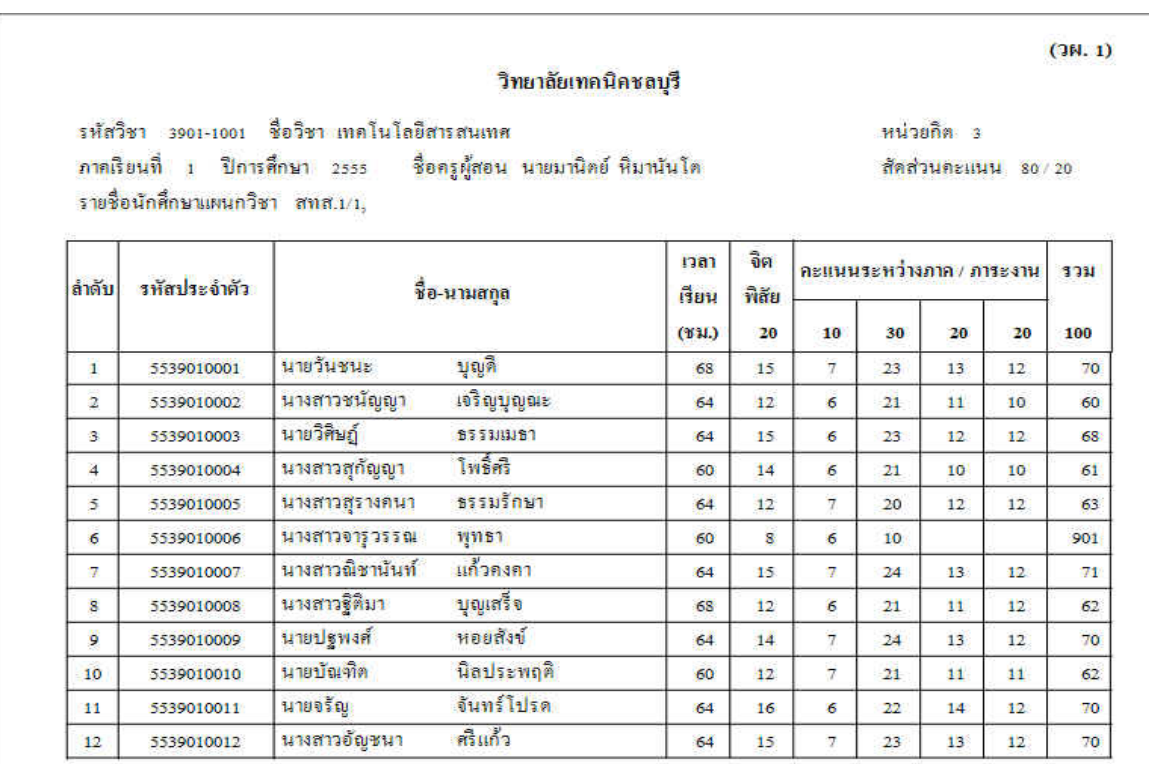

ก่อนตัดเกรดให้ท่านพิมพ์ใบส่งคะแนนดิบ(วผ.1) ไว้เป็นหลักฐาน

**เลอกรายการต ื ัดเกรดแบบ 8 เกรด** ใหท้ ่านกดปุ่ม " 8 เกรด" เพื่อทาการต ํ ดเกรดรายว ั ิชาที่ตองการ ้ ซ่ึง โปรแกรมจะทำการประมวลผล และจะแสดงจำนวนนักเรียนที่ได้ในแต่ละระดับคะแนน

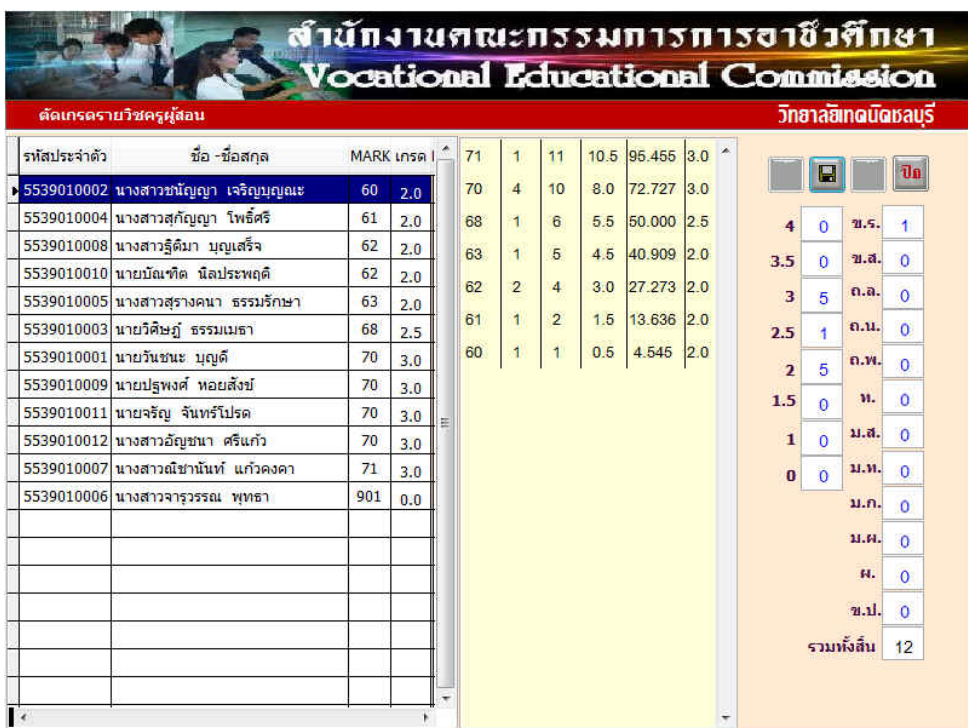

หากท่านพอใจหรือเห็นว่าเหมาะสมแล้วให้ท่านกดปุ่มบันทึก ปุ่มพิมพ์รายงานก็จะทำงาน (ดังรูป)

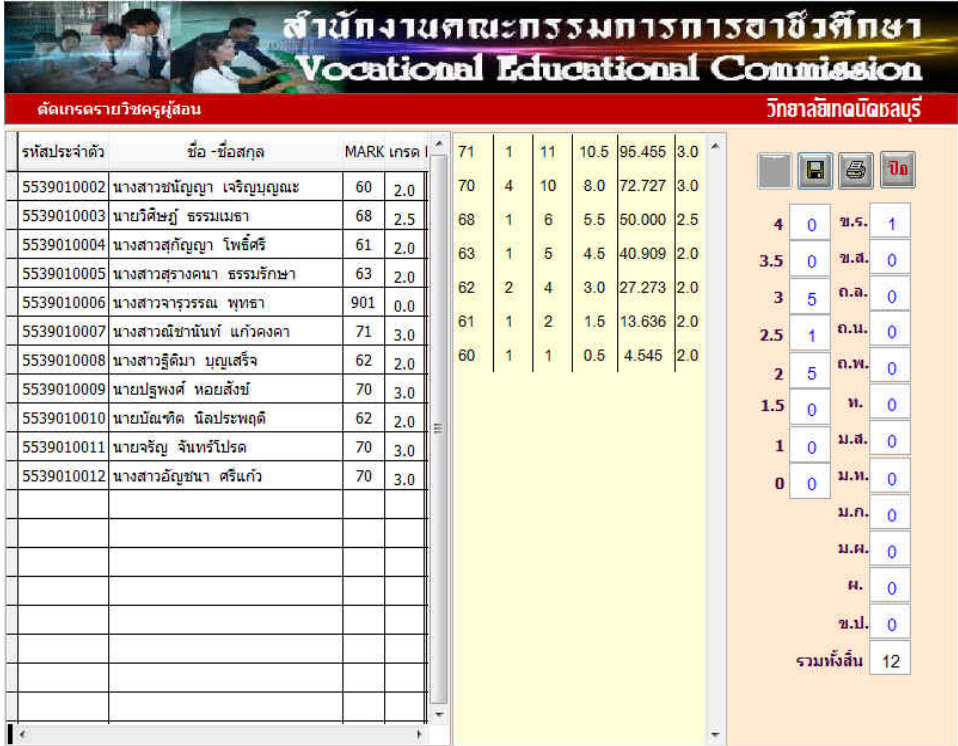

#### พิมพ์รายงานเพื่อเสนอผู้อำนวยการอนุมัติเกรครายวิชา

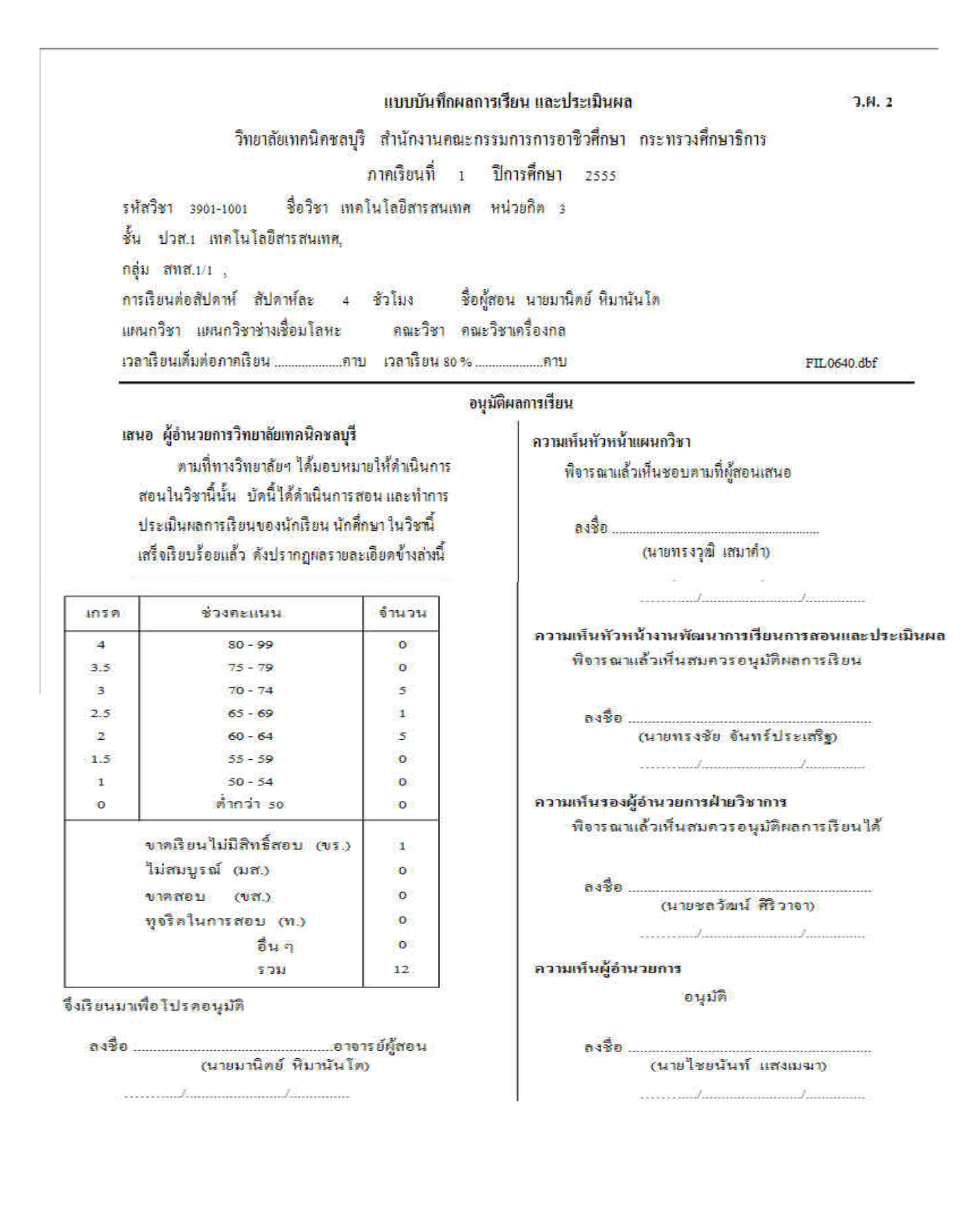

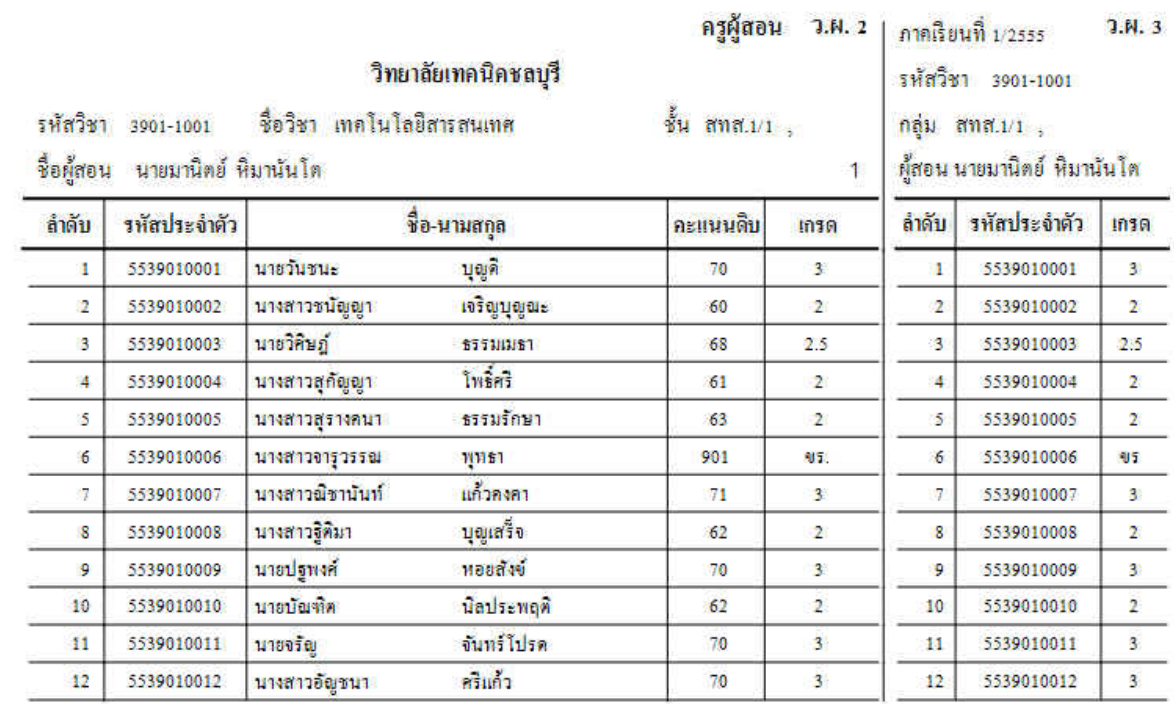

i.

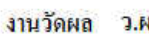

## <mark>ฝ. 2 | ภาคเรียนที่</mark> 1/2555 **1.ฝ. 3**

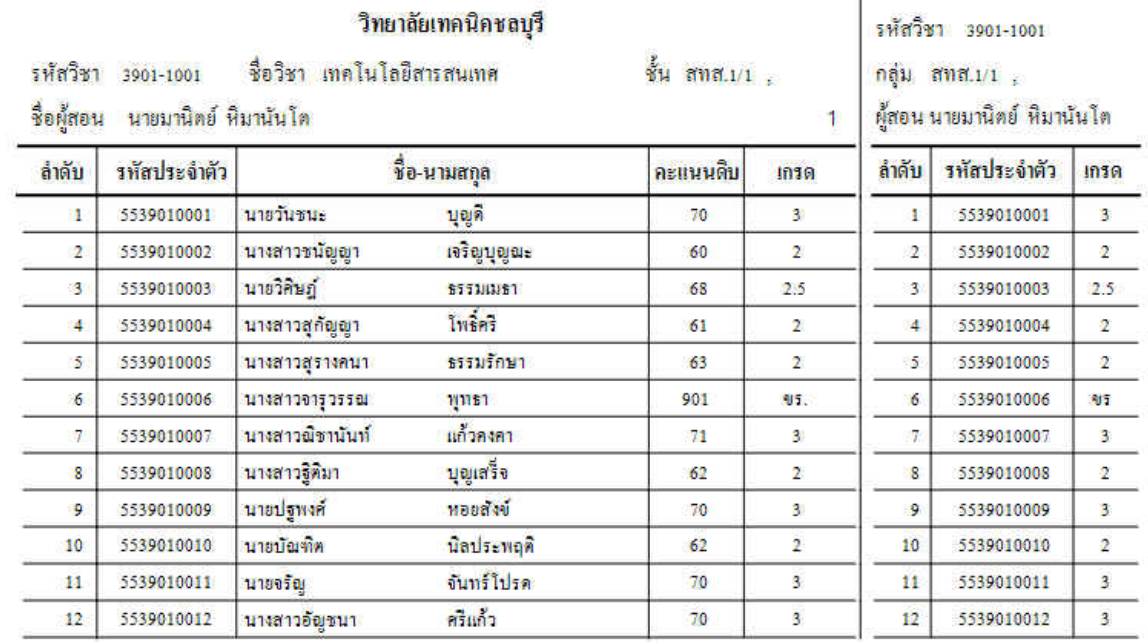

วิทยาลัยเทคนิคชลบุรี

#### งานทะเบียน ว.ศ. 3

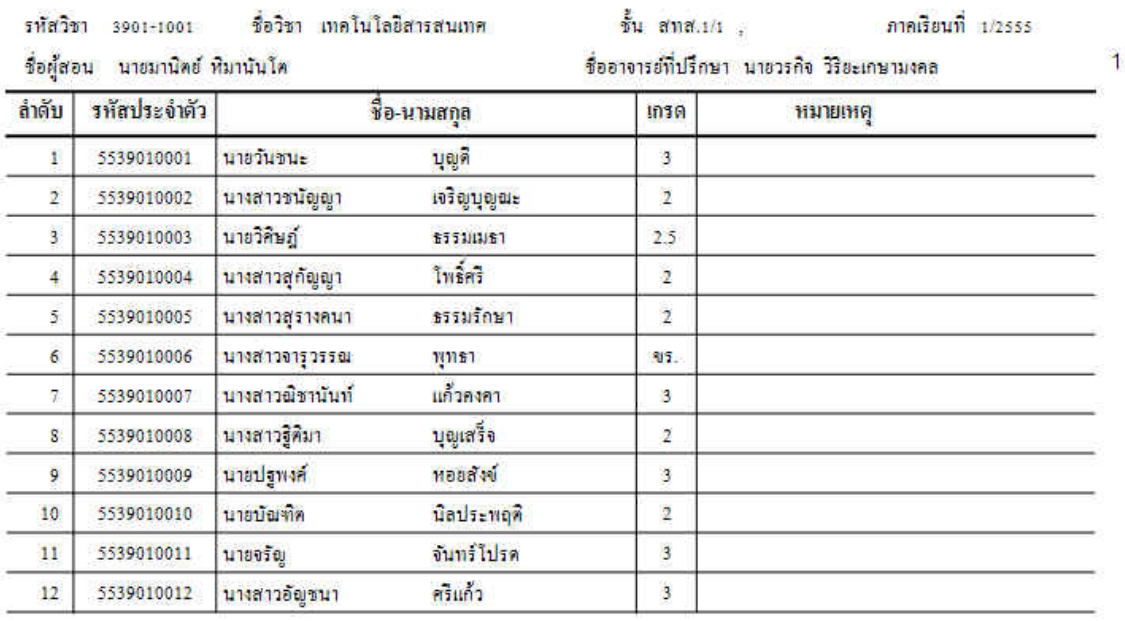

## วิทยาลัยเทคนิคชลบุรี

ี แฟ้มรายวิชาที่ท่านตัดเกรดและพิมพ์เอกสารแล้วจะหายไป เพื่อรออนุมัติผลการเรียนที่งานวัดผล

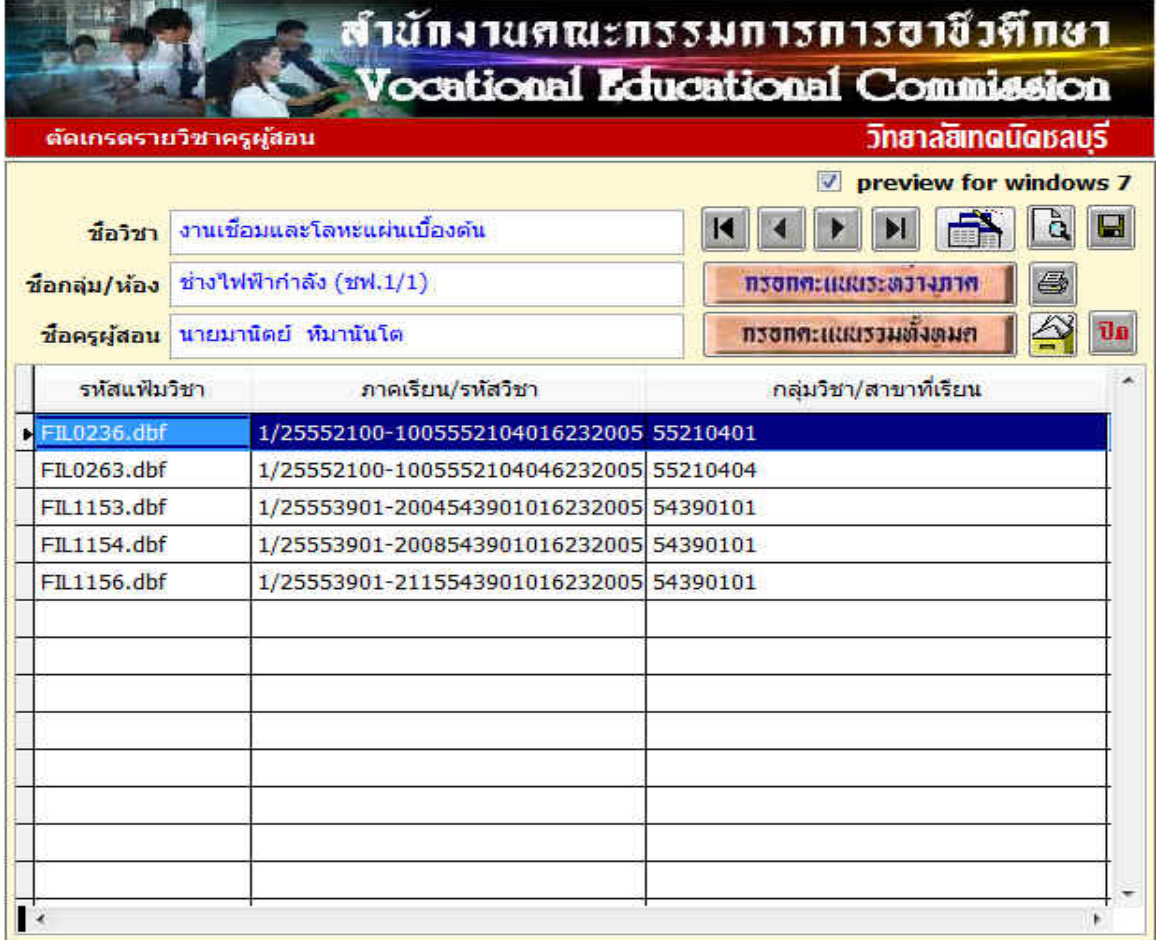

**การโอนรายวชาท ิ ตี่ ดเกรดแล ั ้ว** รายวิชาที่ท่านตดเกรดและพ ั ิมพรายงานแล ์ ว้ จะรอการอนุมตัิผลการเรียนเพื่อ โอนผลการเรียนไปที่งานทะเบียน ดังนั้นหากท่านต้องการตัดเกรคซ้ำหรือแก้ไขรายวิชาที่ตัดเกรคไปแล้ว ท่านต้องไปขอให้งานวัดผลนำเครื่องหมายถูกที่แฟ้มนั้นออกก่อน จึงจะสามารถตัดใหม่ได้

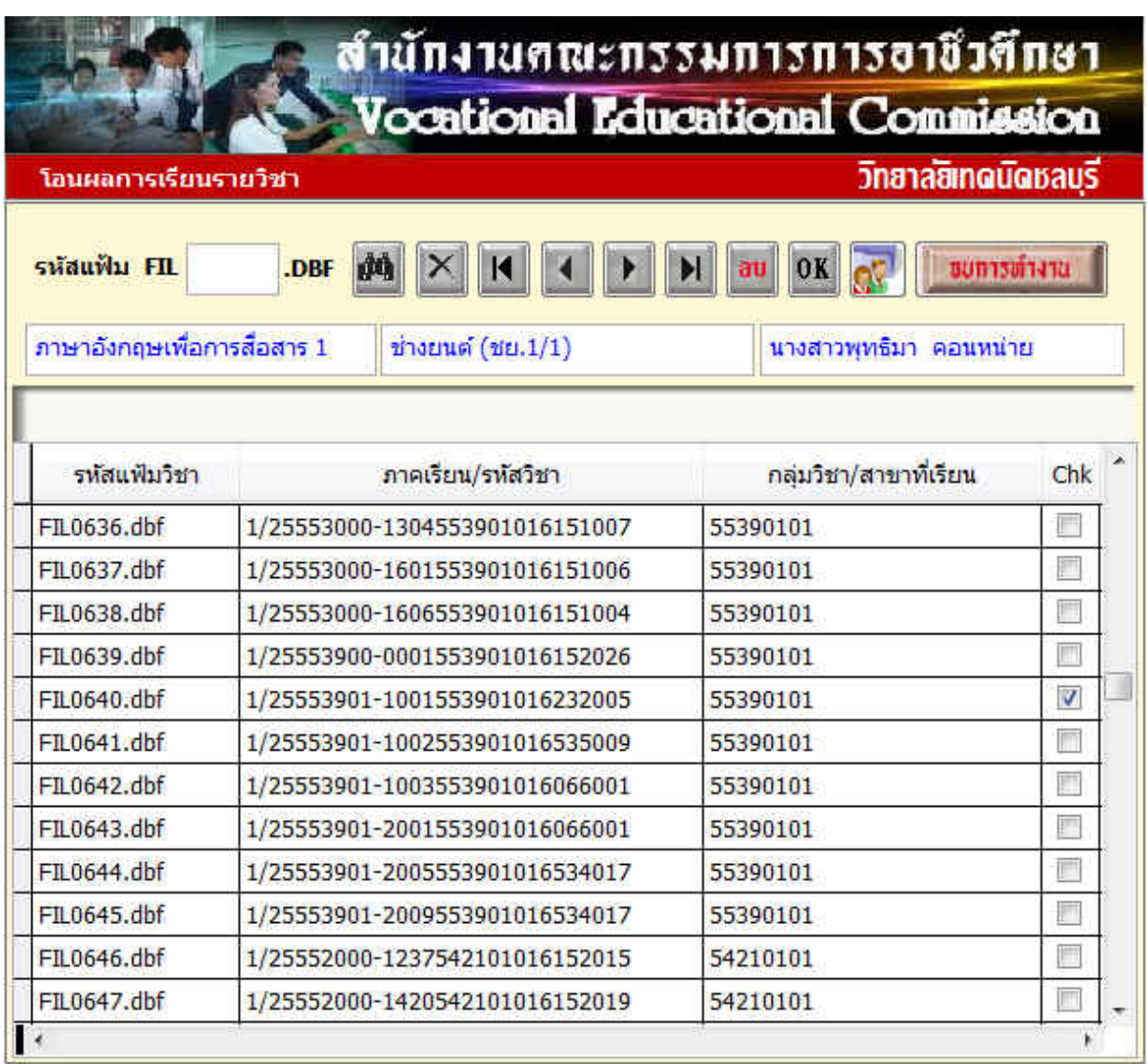

ี **การตัดเกรดแบบกรอกคะแนนรวม** การตัดเกรดแบบนี้ครูผู้สอนจะกรอกเฉพาะคะแนนรวมของนักเรียนแต่ ้ ละคนลงไปในช่องคะแนนเท่านั้น โดยท่านต้องรับผิดชอบในการรวมคะแนนที่ได้ของนักเรียนแต่ละคนเอง ้ จากนั้นท่านกดปุ่ม 8 เกรด เพื่อทำการตัดเกรดในรายวิชาที่ต้องการ

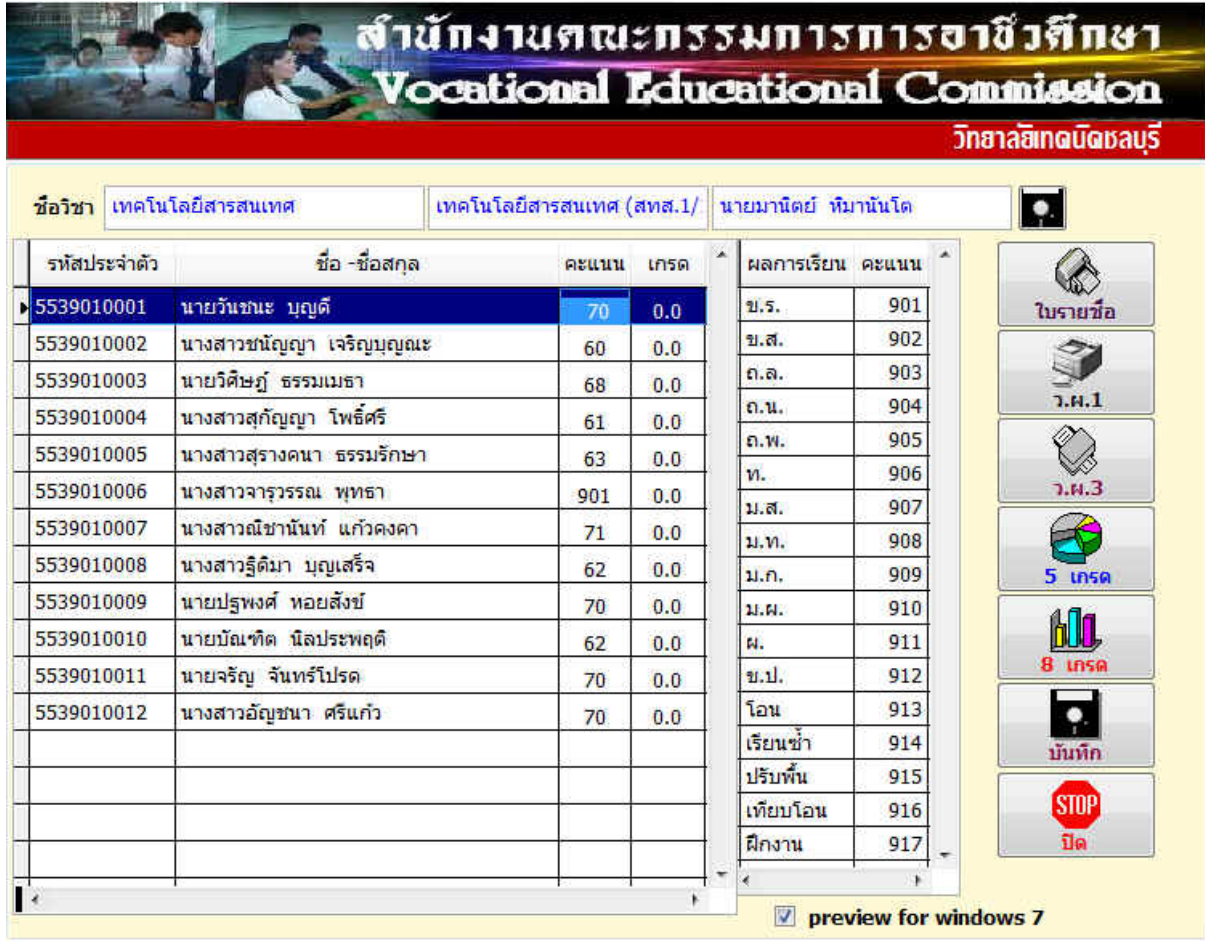

ในการกรอกคะแนน ท่านสามารถกรอกคะแนนที่ได้ของนักเรียนตั้งแต่ 0–99 คะแนน (ยกเว้นในกรณี ที่มีผลการเรียนเป็นแบบอื่น เช่น ขาดสอบ หรือ ขาดเรียน ท่านต้องกรอกคะแนน 901 หรือ 902 ) จากนั้นให้ ท่านกดปุ่ม 8 เกรด เพื่อทำการตัดเกรด ซึ่งจะมีขั้นตอนในการบันทึก และพิมพ์รายงานอนุมัติผลการเรียน ้ เช่นเดียวกับ การตัดเกรดแบบกรอกคะแนนระหว่างภาค ที่ได้กล่าวมาแล้วข้างต้น

**การส่งออกไฟล์รายวชาท ิ ตี่ ดเกรดไปย ั งภายนอก ั** ครูผสอนสามารถส ู้ ่งออกไฟลรายว ์ ิชาที่ตองการต ้ ดเกรดไป ั ยังแหล่งภายนอกได้ในรูปแบบของไฟล์ Excel เพื่อไปทำการกรอกคะแนนจิตพิสัย คะแนนระหว่างภาคและ คะแนนปลายภาคจากภายนอกได้โดยการเลือกรูปแบบไฟลเป์ ็นแบบ Excel(.xls)

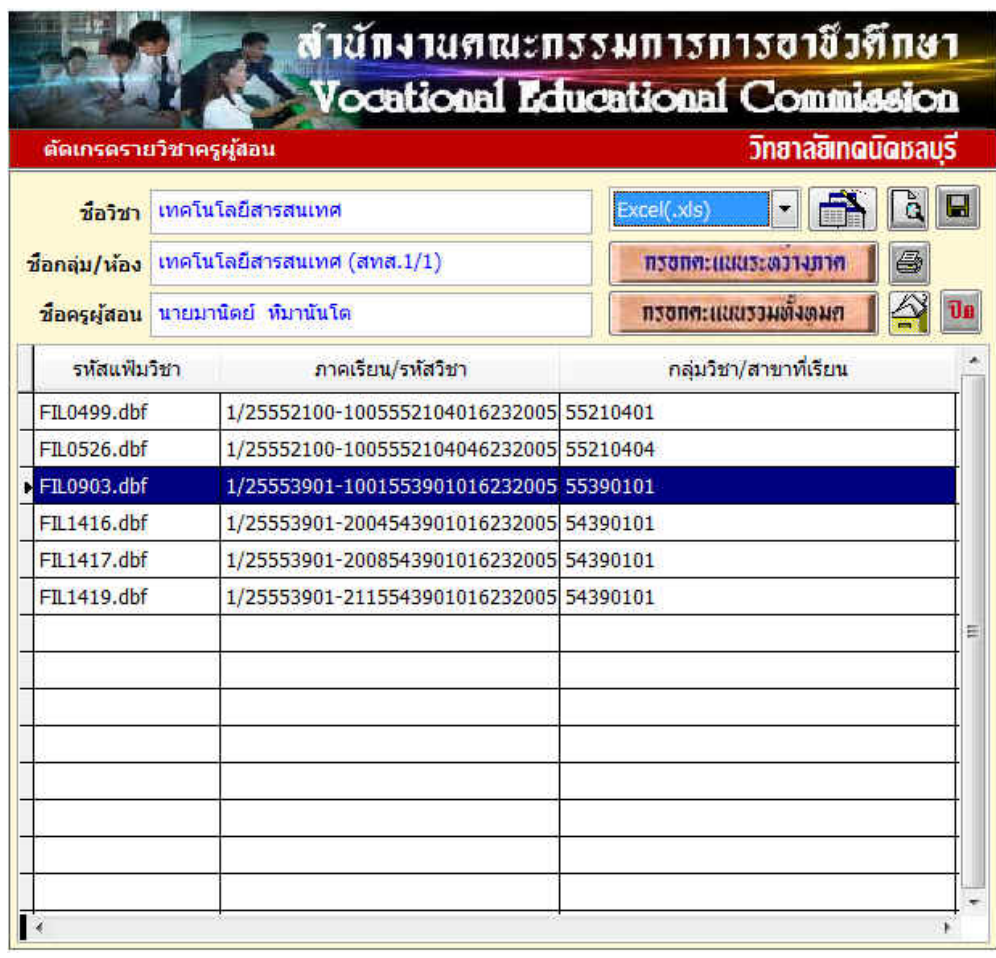

เมื่อท่านต้องการส่งออกให้กดปุ่มรูป

 $\overline{u}$ 

เลือกแหล่งที่เก็บไฟล์ที่จะส่งออก

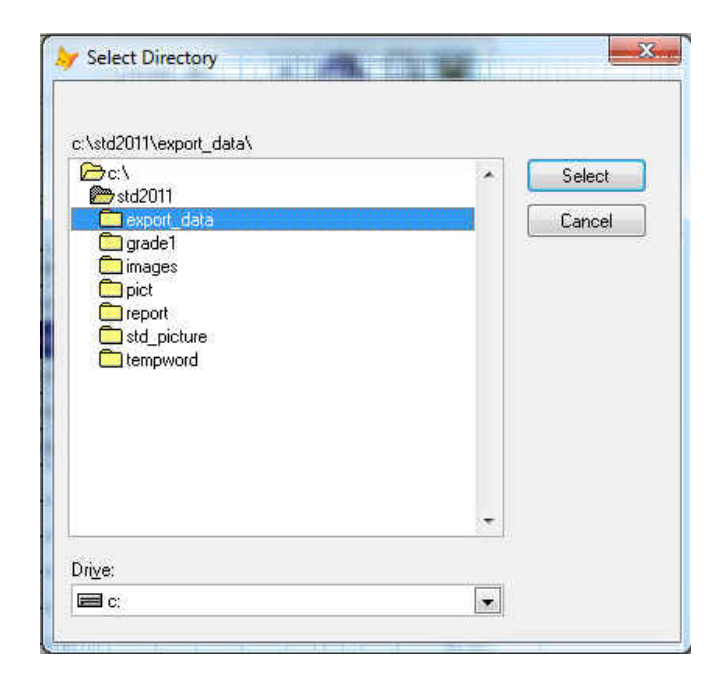

#### ้จะได้ไฟล์ Excel ที่ต้องการ Include in library Share with  $\sim$ Organize -Burn **D** std\_print  $\lambda$ Name Std\_print-Ver.1.1-30-03-55 图 FIL0903.XLS  $\triangleright$  std2010  $\triangleleft$  std2011 export\_data GRADE1 **IMAGES** pict **REPORT Example std\_picture** tempword **CONTRACTOR**

้เปิดไฟล์เพื่อทำการกรอกคะแนนในช่องต่างๆ ที่ต้องการ จากนั้นให้ท่านกดปุ่มบันทึก

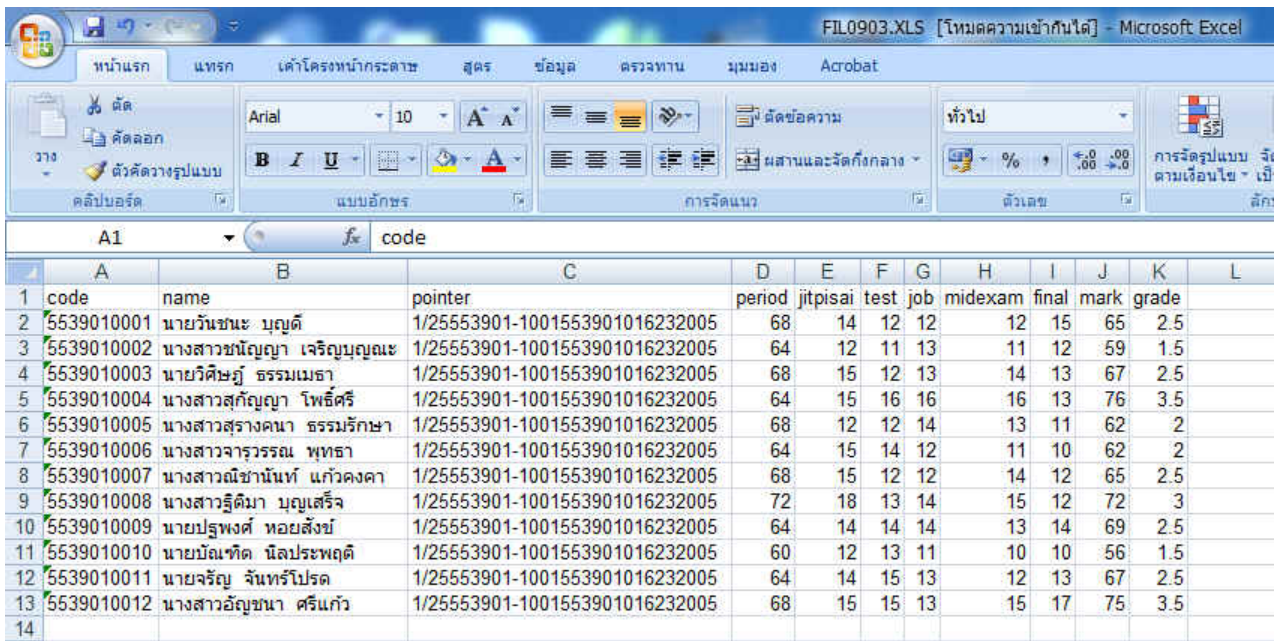

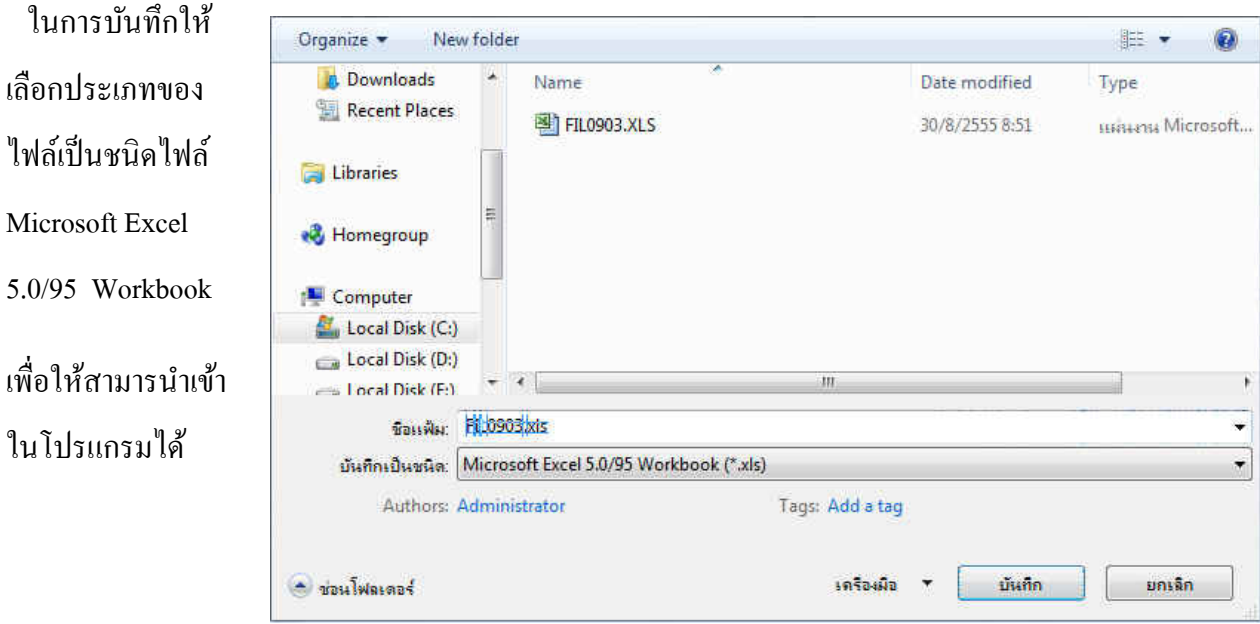

### **ิการนำเข้าไฟล์ตัดเกรดจากภายนอก** ให้เลือกรหัสแฟ้มที่ต้องการตัดเกรดที่อยู่ในโปรแกรม และเลือก

ประเภทไฟล์เป็นไฟล์ Excel(.xls) จากนั้นให้กดปุ่มนำเข้า <u>อันส์ที่ จากนั้</u>นให้เลือกไฟล์ที่ตัดเกรดแล้วจาก ้แหล่งที่บันทึกไว้

จะได้ไฟล์ตัด เกรดแล้วตามที่ ้ ต้องการ(ดังรูป)

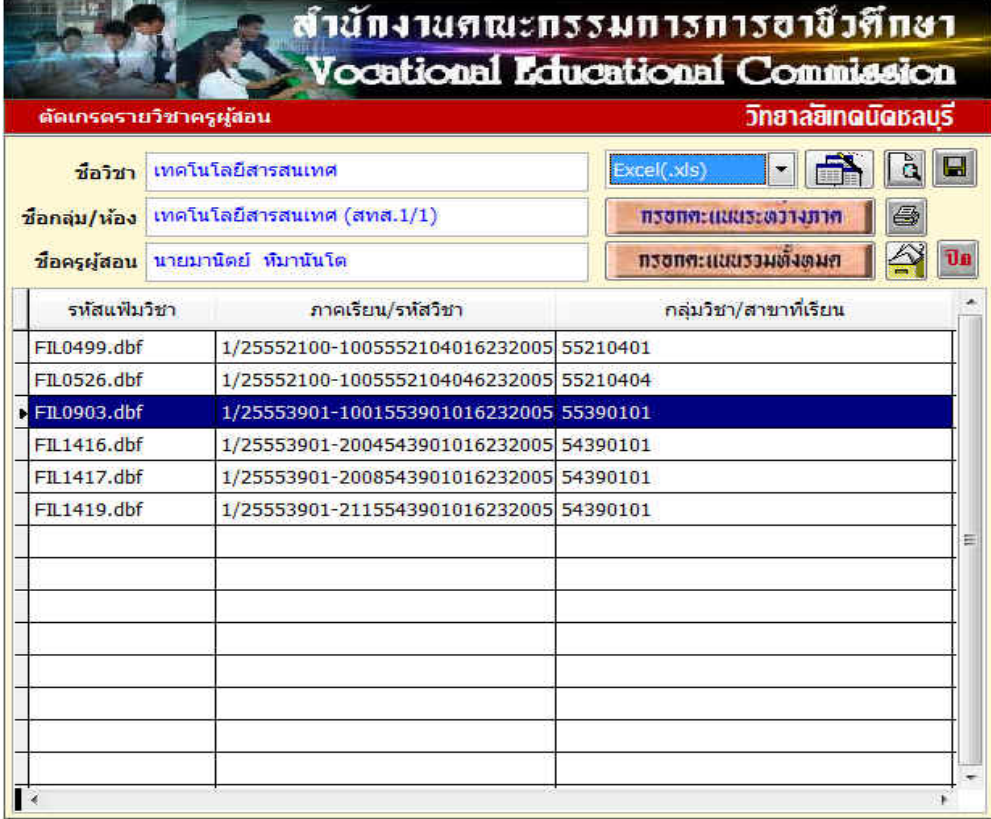

#### สำนักงานคณะกรรมการการอาชีวศึกษา *<u>Contional Educational Commission</u>*

วิทยาลยิเทดนิดชลบรี

รหัสแฟ้ม C:\STD2011\FIL0903.dbf เทคโนโลยีสารสนเทศ เทคโนโลยีสารสนเทศ (สทส.1/1 นายมานิตย์ ห็มานันโด  $\triangledown$  preview for windows 7  $\overline{20}$  $\overline{20}$  $\overline{20}$  $\overline{20}$  $\overline{20}$ สัดส่วนคะแนน 80  $20$ คะแนน 100 ชื่อ -ชื่อสกล รหัสประจำตัว จิตพิสัย ทดสอบ ภาระงาน กลางภาค ปลายภาคไ นอการเรียน ดะแทน เวลาเรียน 5311 นกรด **F** <mark>101</mark> นายวันชนะ บุญดี 68 14  $12$  $12$  $12$  $15<sup>°</sup>$ U.S. 901 65  $2.5^{\circ}$ บันทึก 21. čt. 902 5539010002 นางสาวชนัญญา เจริญบุญณะ 64  $12$  $11\,$ 13  $11\,$  $12$ 59  $1.5$ 5539010003 นายวิศิษฎ์ ธรรมเมธา  $n, n$ 903 68  $15$  $\overline{12}$  $13$  $14$ 13 67  $2.5$ **AND** 904 n.u. 5539010004 นางสาวสุกัญญา โพธิ์ศรี 64 15 16 16 16 13 76  $3.5$  $7.41$ 905 n.w. 5539010005 นางสาวสุรางคนา ธรรมรักษา 68  $12$  $12$  $14$ 13  $11$ 62  $2.0$ 906 n. 5539010006 นางสาวจารุวรรณ พุทธา 64  $15$  $14$  $12$  $11$  $10$  $62$  $2.0$ 907 u.a. 5539010007 นางสาวณ์ชานันท์ แก้วคงคา 68  $15<sub>1</sub>$  $12$  $12$  $14$  $12$ 65  $2.5$ 8 เกรด п.м. 908 5539010008 นางสาวฐิติมา บุญเสร็จ  $72$ 18 13  $14$ 15  $12$  $72$  $3,0$ 909 ม.ก.  $14$ 5539010009 นายปฐพงศ์ ทอยสังข์ 64  $14$  $14$ 13  $14$ 69  $2.5$ 11.14. 910 5539010010 นายบัณฑิต นิลประพฤติ 60  $12$  $13$  $11$  $10$ 10 56  $1.5$ 911  $7.4.3$ N. 5539010011 นายจริญ จันทร์โปรด  $64$  $\overline{14}$  $15$  $\overline{13}$  $\overline{12}$  $\overline{13}$ 912 n.il. 67  $2.5$ **Tol** โอน  $913$ 5539010012 นางสาวอัญชนา ศรีแก้ว 68  $15$  $\overline{15}$ 13  $15$ 17 75  $3.5$ เรียนช่า 914 ปิด ปรับพื้น 915 เทียบโอน 916 ฝึกงาน 917 ٠,

**การเปลยนรห ี่ ัสผ่าน** เพื่อความปลอดภยในการใช ั งาน ้ ท่านควรเปลี่ยนรหสผั านของท ่ ่านใหม่โดยไปที่เมนู File เลือกรายการ Change Password จะปรากฏหน้าต่างให้ท่านเปลี่ยนรหัสผ่านใหม่ (ดังรูป)

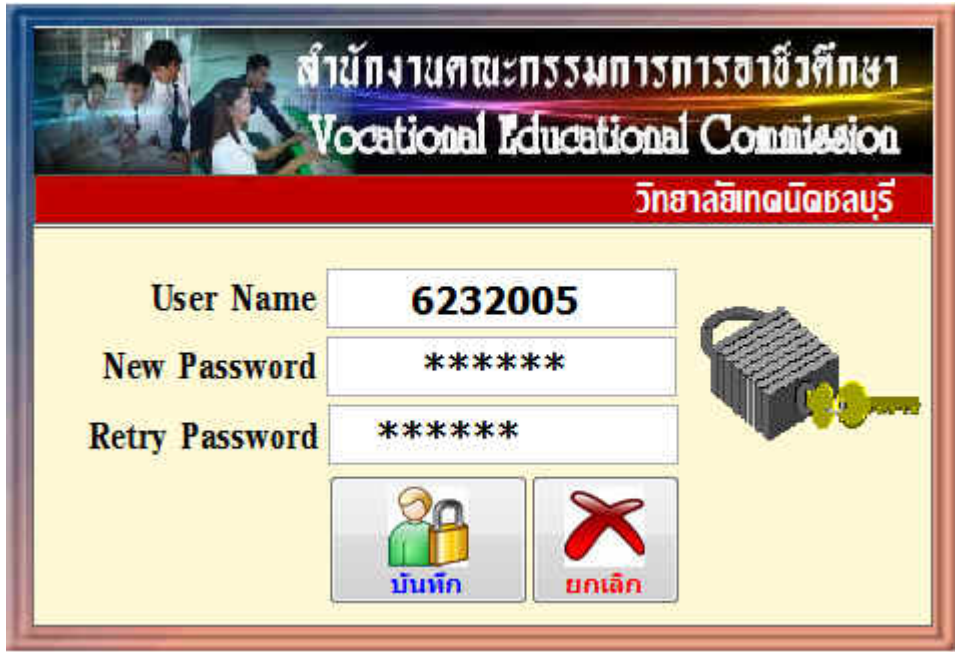

ให้ท่านใส่รหัสผ่านใหม่ที่ต้องการลงในช่อง New Password และ Retry Password ให้เหมือนกัน ึจากนั้นให้ท่านกดปุ่มบันทึก ท่านก็จะได้รหัสผ่านใหม่ตามที่ต้องการ